## 内科インターネット予約手順

## 【初めて受診される方へ】

## <事前予約取得方法 (翌日分の診察を予約します)>.

①初めて受診される方は「初めての来院を検討されている方はこちら」をクリックして、 画面の案内に従って進んでください。

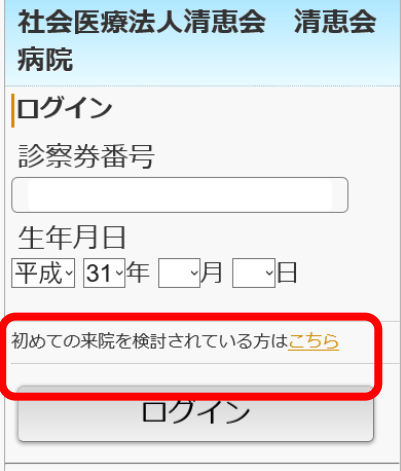

②必須項目をご入力いただき「次へ」ボタンをクリックしてください。 ※【必須】と表示されているものが空白だと登録できません

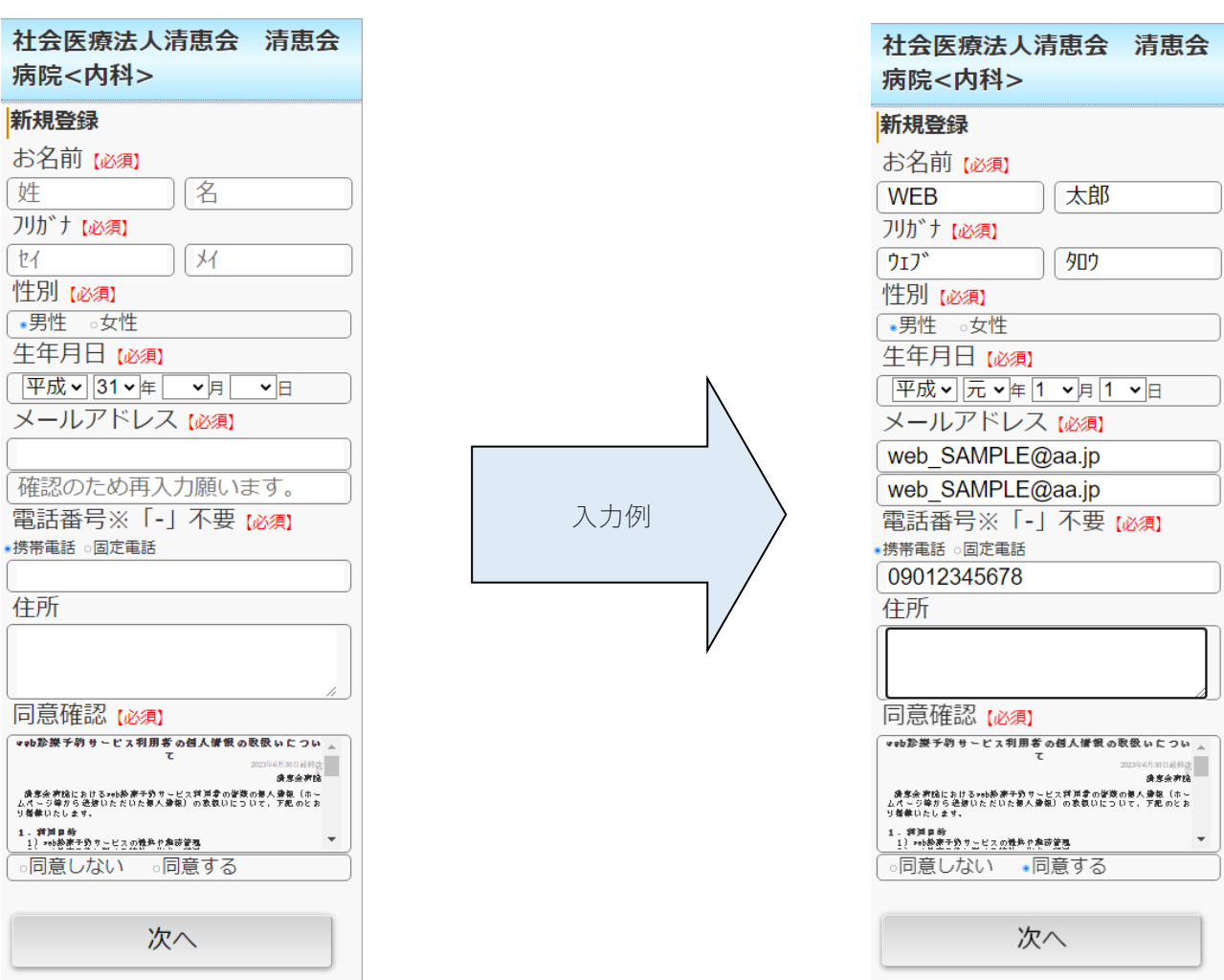

③確認画面が表示されますので、入力内容に間違いがなければ「登録」ボタンをクリックしてください。

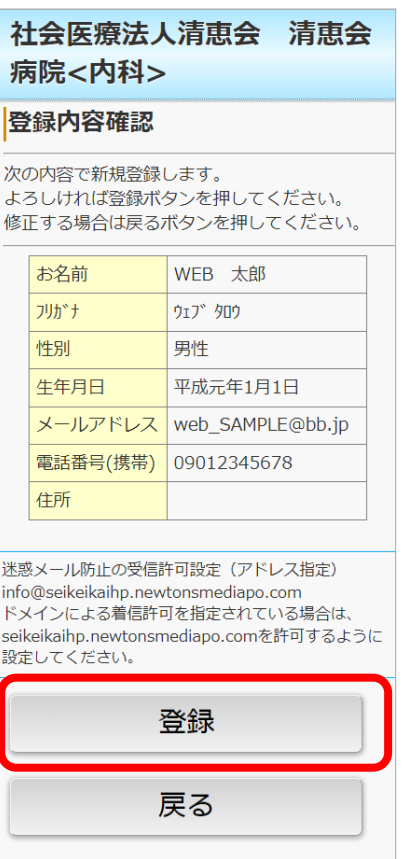

※迷惑メール防止の受信許可設定をされている場合は許可へ変更いただきますようお願い致します。

④仮の診察券番号が登録されました。 続けて診察予約を行う場合は「続けて予約する」ボタンをクリックします。

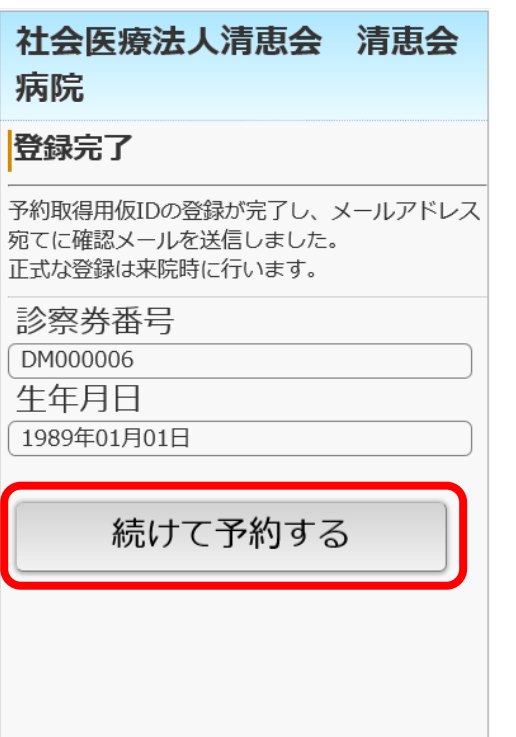

※この段階では仮の診察券番号となります。

ご来院時に総合受付にて正式な診察券番号を発番し診察券をお渡し致します。

⑤WEB 予約のトップページが表示されますので「事前予約」をクリックします。

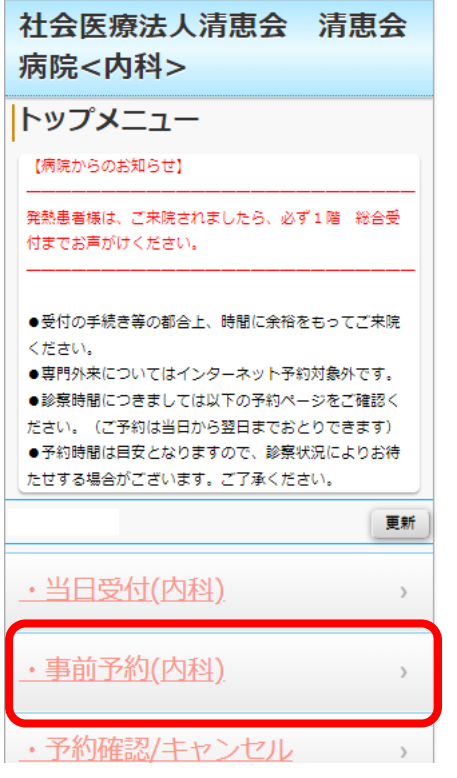

⑥予約カレンダー画面が表示され予約可能な日付が"○"で表示されます。 日付をクリックすると予約可能な時間枠が"○"で表示されます。 取得したい枠をクリックで選択します。

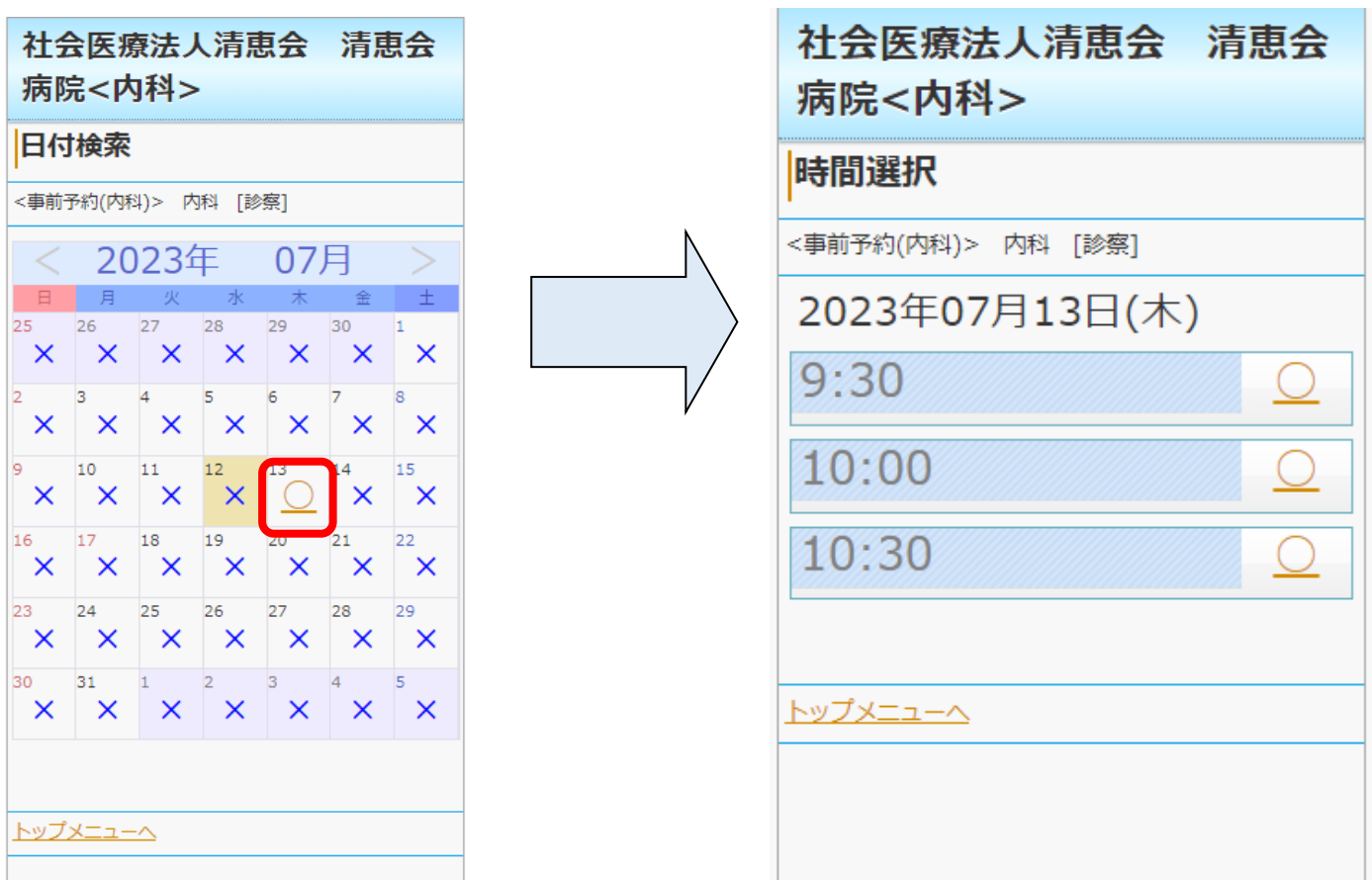

⑦確認画面が表示されますので「予約登録」ボタンをクリックすると予約手続きが完了します。

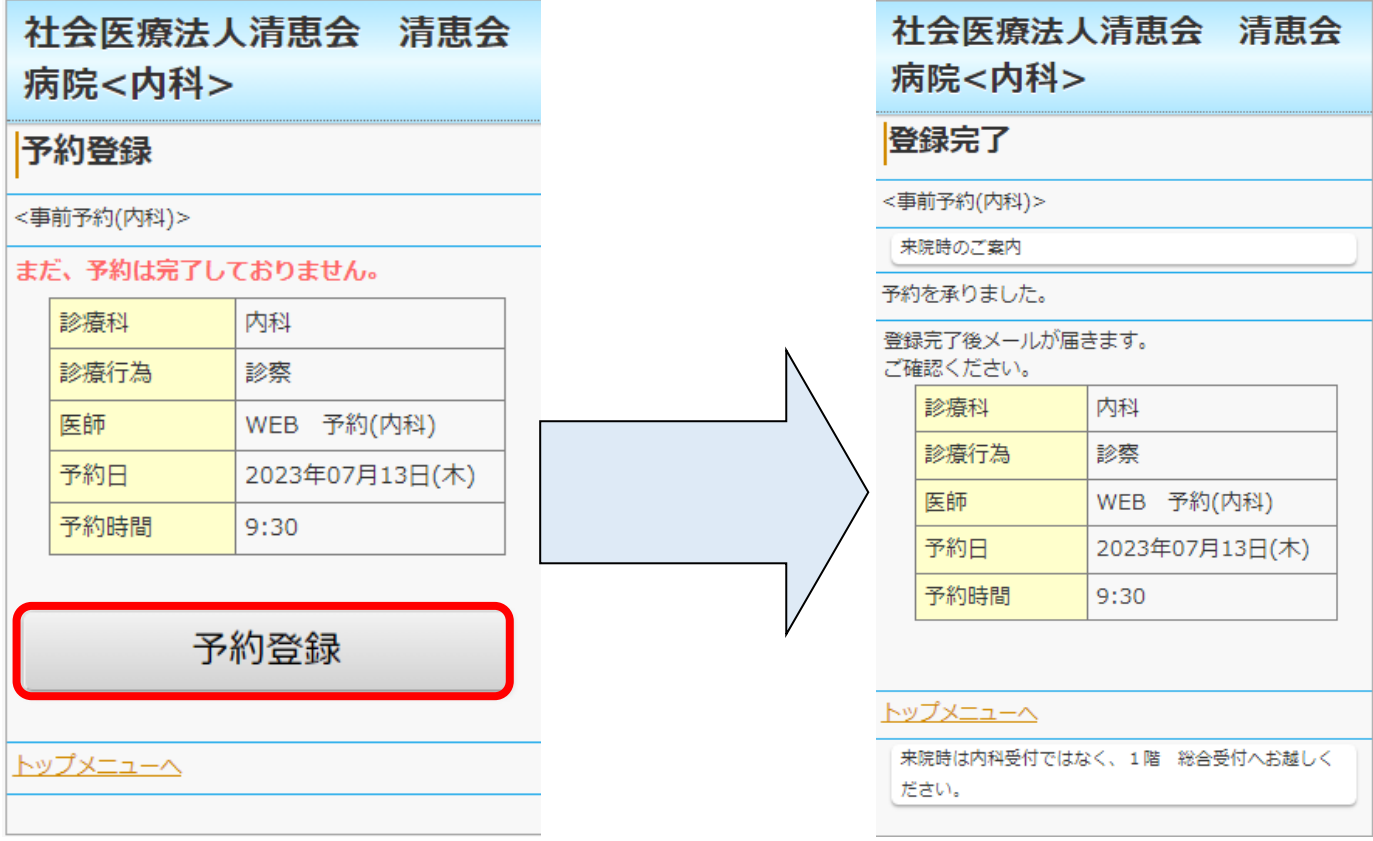

## <当日予約取得方法 (当日の診察を予約します)>.

ログイン後に WEB 予約のトップページから「当日予約」をクリックします。 以降の操作は⑥と同様となります。

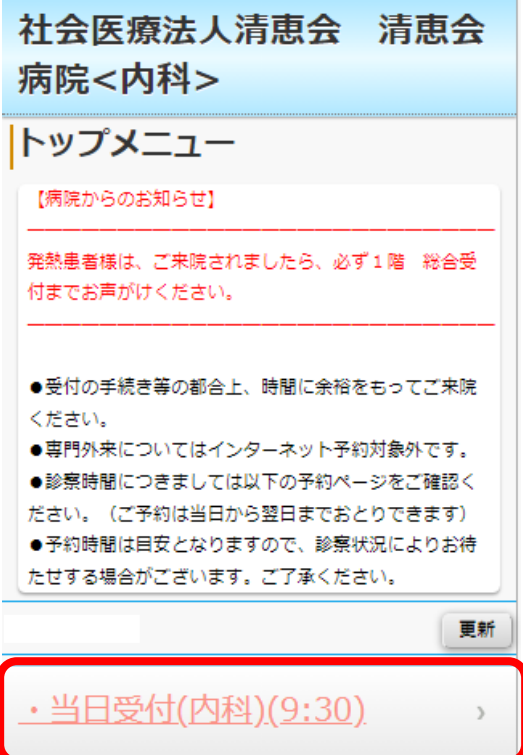